## PRODUCT CONNECTIONS NEW HIRE TRAINING MPLAN

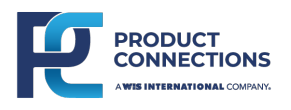

ou will need to submit the New Hire Training mPlan before you start working. Use this guide to find and complete the "2024 Product Connections – New Hire Training" mPlan.

## **Instructions**

- Log into AMP Mobile. To Log in, use your User ID (it's the 10 digits of your telephone number) and your PIN (the last 4 digits of your EID).
- 2 Once you've logged in, you will need to clock in. (See picture below.)
- 3 After clocking in, you will need to check-in. Check-in to the training location titled: CMK-Training-Location-PC 1.
	- 4 Next, click on the work tab. This is next to the Locations tab.
- Click on the mPlan titled "2024 Product Connections – New Hire Training". Start the mPlan and answer the questions asked. After you have answered all the questions, click the "Submit" button to submit the mPlan. 5
- Congrats! You have completed the New Hire Training mPlan! 6

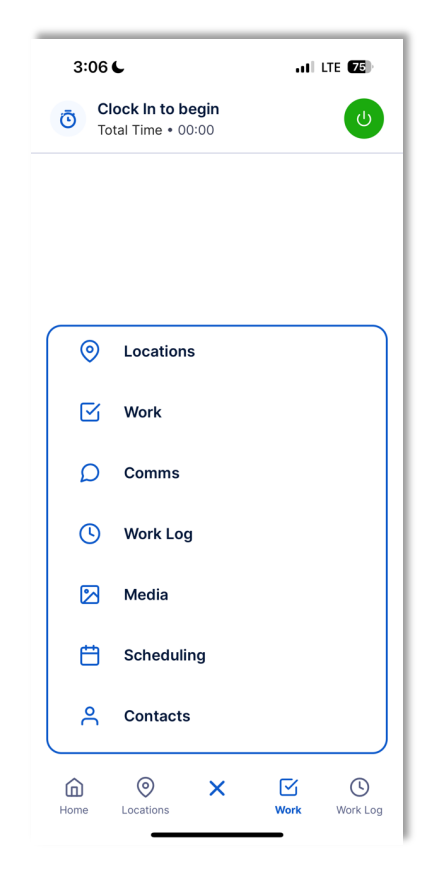

## Questions?

If you have questions or concerns about mPlans or training, reach out to your supervisor. They are there to help you and walk you through any issues you may encounter.